## Connecting a Mac Laptop to a Data Projector

Use the VGA swither on the teacher's desk to project the Mac desktop to the white screen. Normally the desktop computer is set as the signal source but you can also you a laptop as the signal source.

Usually the swither has as a button with wich you can select the source. In Kramer Tools swither there is a gray button:

Release the A/B button to route the picture from the workstation to the white screen.

Push in the A/B button the route the picture from the laptop to the white screen.

Pay attention to the following things to keep things running smoothly for everybody::

1. Remember that other people will be using the classroom after you as well and the next user surely will be wanting to use the facility without trouble. If something does not work, please make a service request!

2. Never unconnect existing connections. If you unconnected a cable, please let the helpdesk know so that technical problems will not disturb instruction in the next class.

3. Never unplug power cables. Make sure that the light is on in the VGA swither (it will work then). If there aren't enough power outlets in the classroom, please the helpdesk know.

A VGA cable for laptop use is connected to the switcher on the desk. Connect the cable to your laptop and select laptop as the signal source:

## Mac:

1. Click open the Apple menu in the upper left corner.

- valitse "System Preferences"

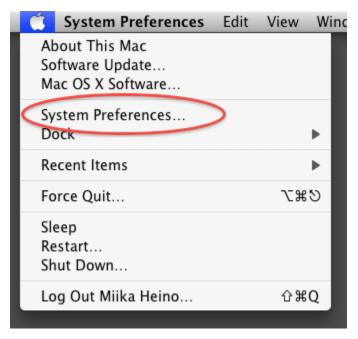

2. In the window that opens, select the Displays icon by clicking once on the icon.

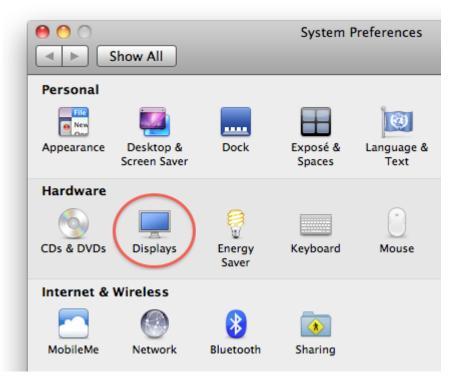

## 3. Open the "Arrangement" tab

| 000             | VGA Display                                                                                          |         |
|-----------------|----------------------------------------------------------------------------------------------------|---------|
| Show All        |                                                                                                    | Q       |
|                 | Display Arrangement<br>ys, drag them to the desired position.<br>ar, drag it to a different display. | t Color |
|                 |                                                                                                    |         |
|                 |                                                                                                    |         |
|                 |                                                                                                    |         |
| Mirror Displays |                                                                                                    | 0       |
|                 | _                                                                                                    |         |

and make sure that "Mirror Displays" is checked.

4. On the "Display" tab you can set a resolution for the video projector - usually 1024 x 768, 60 Hz tai 1280 x 1024, 60 Hz. The "VGA Display" window shows that the settings are for the video projector picture.

| Show All                                 | Display Arrangement Color | Q               |
|------------------------------------------|---------------------------|-----------------|
| Resolutions:                             |                           |                 |
| 1280 x 768, 100 Hz                       | Colors: Million           | s 🛟             |
| 1280 x 768, 120 Hz                       |                           |                 |
| 1280 x 960, 60 Hz                        |                           | Gather Windows  |
| 1280 x 960, 75 Hz                        |                           | Detect Displays |
| 1280 x 960, 85 Hz                        |                           |                 |
| 1280 x 960, 90 Hz                        |                           |                 |
| 1280 x 960, 96 Hz                        |                           |                 |
| 1280 x 960, 100 Hz                       | Rotate: Standa            | rd 🛟            |
| 1280 x 960, 120 Hz<br>1280 x 1024, 60 Hz | Show displays in me       |                 |
| 1200 × 1024, 00 112                      | Show displays in me       | nu bar 🕐        |
|                                          |                           |                 |
|                                          |                           |                 |
|                                          |                           |                 |
|                                          |                           |                 |

5. If you cannot see the "Arrangement" tab in the settings, make sure that all cables are tightly connected to the computer and the switcher. Also, make sure that the correct input is selected on the switcher.

Mac kannettavan kytkeminen dataprojektoriin